# Настройка радиостанций (рст) Комбат ТАКТИК 777 ПРО ТАКТИК 128 ПРО-Д ТАКТИК ПРО-Д ТАКТИК 44 ПРО

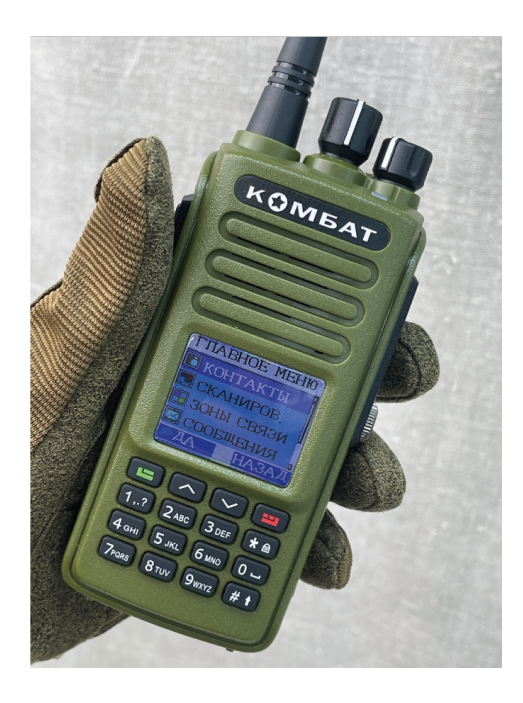

#### https://combat-center.ru/catalog/detail/6894/

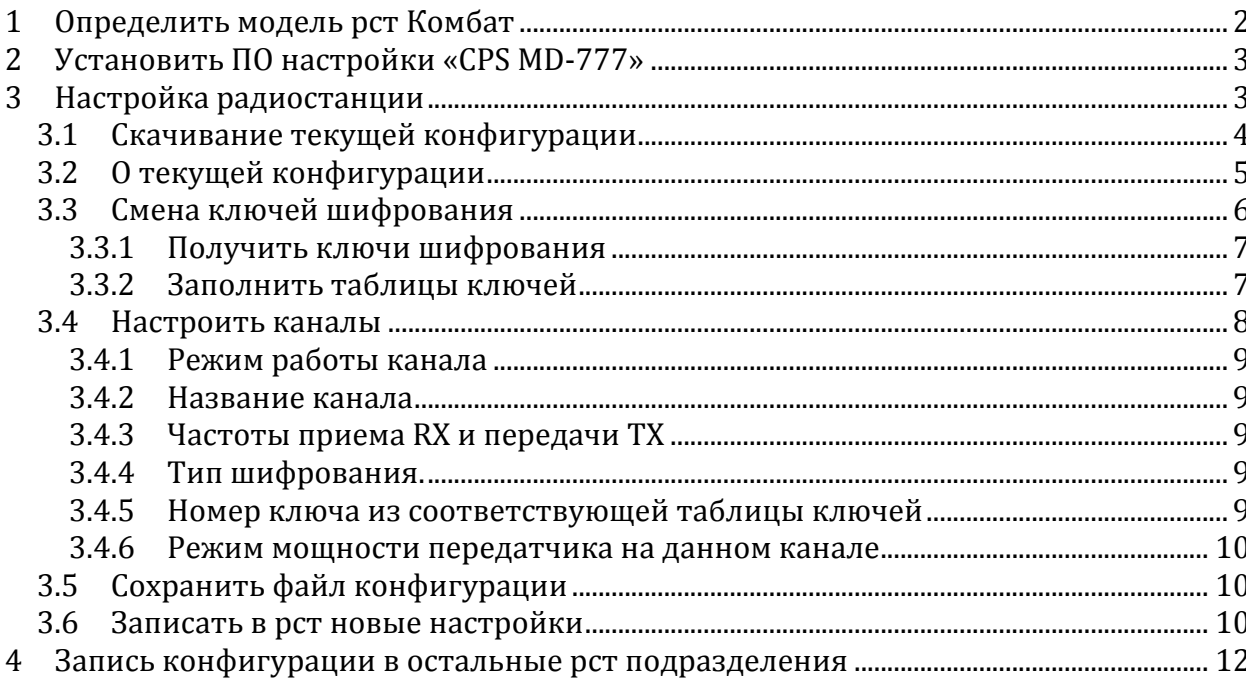

**Внимание!** Для корректной работы на рст должно быть установлено заводское программное обеспечение («прошивка» с номером версии) и пользовательские настройки.

Все рст Комбат поступают с завода уже с установленной прошивкой. В случае проблем с прошивкой обратитесь в службу Технической поддержки при помощи телеграм-бота (см.далее).

**Чтобы подключить радиостанцию к компьютеру**, сначала необходимо установить драйвер STM DFU.

Установка драйвера описана в соответствующей инструкции.

**Подразумевается, что вы уже установили драйвер и радиостанция распознается компьютером как USB-устройство.**

**Для настройки рст выполните по порядку все пункты, приведенные далее.**

## **1 Определить модель рст Комбат**

Отсоедините аккумулятор, проверьте наименование модели на шильдике: должно быть «КОМБАТ ТАКТИК 44 ПРО» или «КОМБАТ ТАКТИК ПРО»

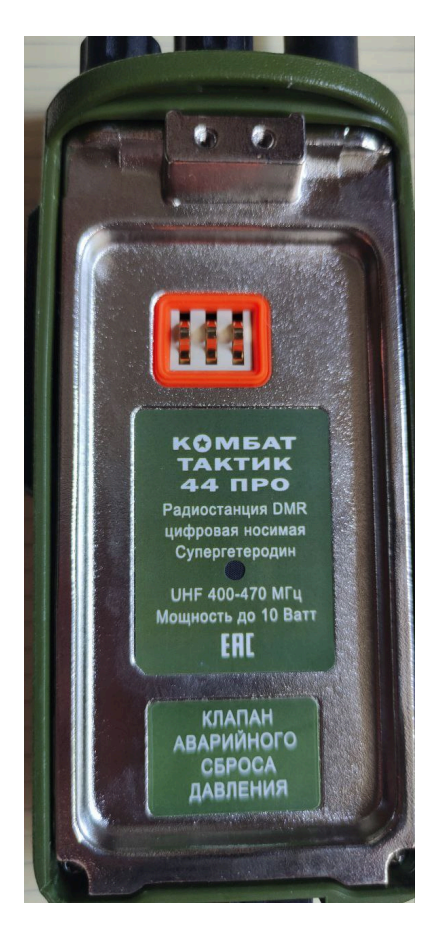

# **2 Установить ПО настройки «CPS MD-777»**

Для настройки рст используется программное обеспечение (ПО) «CPS MD-777». Это ПО предназначено только для рст Комбат ТАКТИК ПРО (могут быть варианты названия с цифрами 44, 128, 777) и работает под ОС Windows. ПО успешно работает на компьютерах с ОС Windows 8, 10 и 11.

Программу (ПО) настройки можно получить в службе Технической поддержки Комбат, например, при помощи бота в Телеграм @CombatSupportBot либо можно найти на USB-флеш-накопителе (флешке), которая поставляется вместе с рст.

Создайте на компьютере папку для полученных файлов. Скопируйте в нее файл Тактик ПРО.zip. Разархивируйте этот файл. Найдите в появившейся папке и запустите программу установки TYT CPS MD-777 Setup 1.45.exe

Возможно, потребуется разрешить программе установки сделать изменения на компьютере.

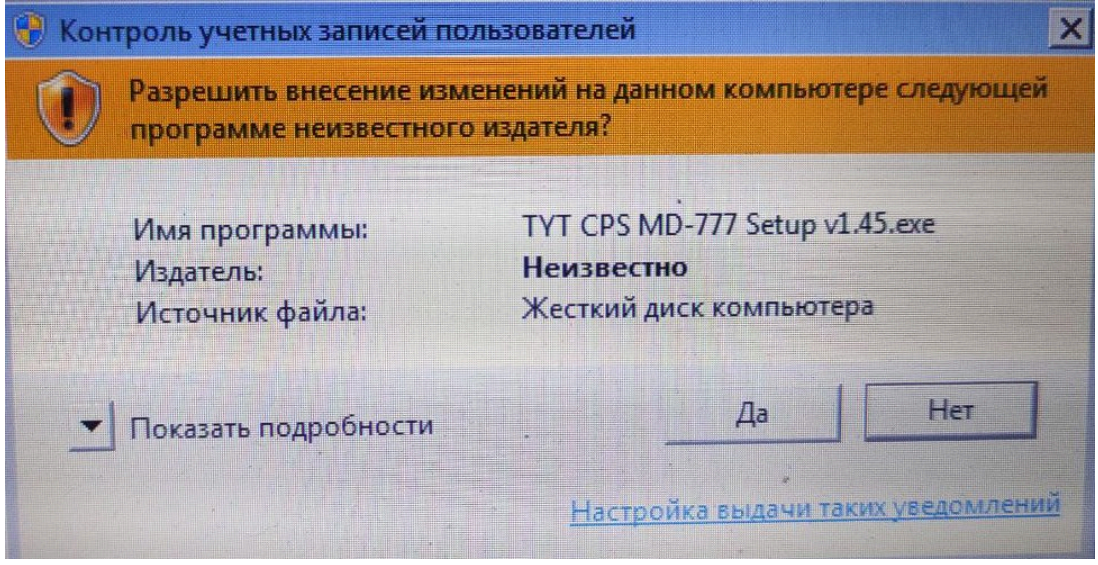

Рис.1

Кликайте мышкой по кнопке Next и затем по кнопке Finish. ПО настройки установлено на компьютере. После установки на рабочем столе появится иконка ПО настройки

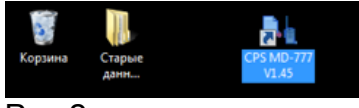

Рис.2

## **3 Настройка радиостанции**

Дважды кликните левой кнопкой мыши по иконке ПО настройки (рис.2). На экране появится окно ПО настройки с конфигурацией по умолчанию.

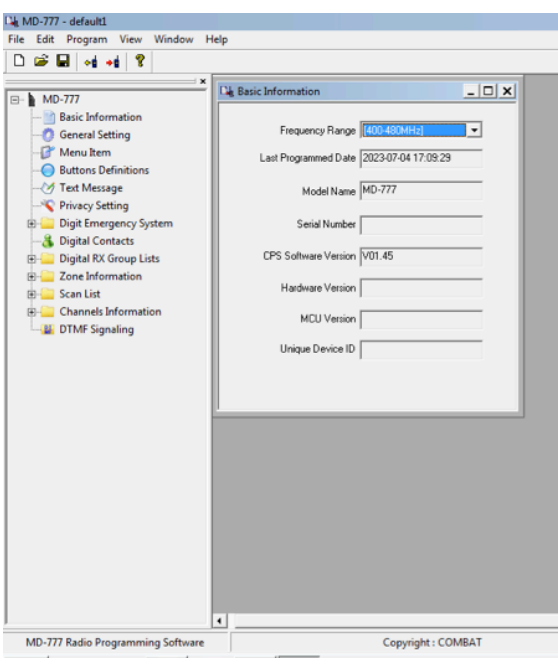

Рис.3

### **3.1 Скачивание текущей конфигурации**

Включите рст. Убедитесь, что рст отобразилась в виде USB-устройства.

Кликните кнопку Read, чтобы скачать из рст текущие настройки.

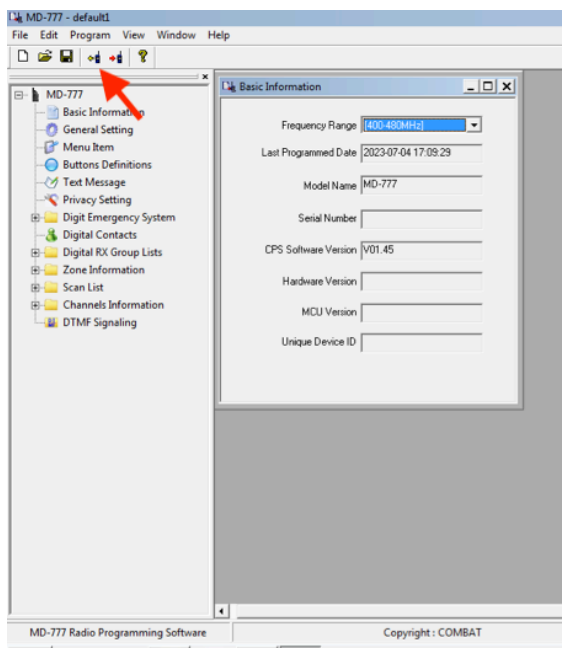

Рис. 4

Появится окно, кликните кнопку ОК.

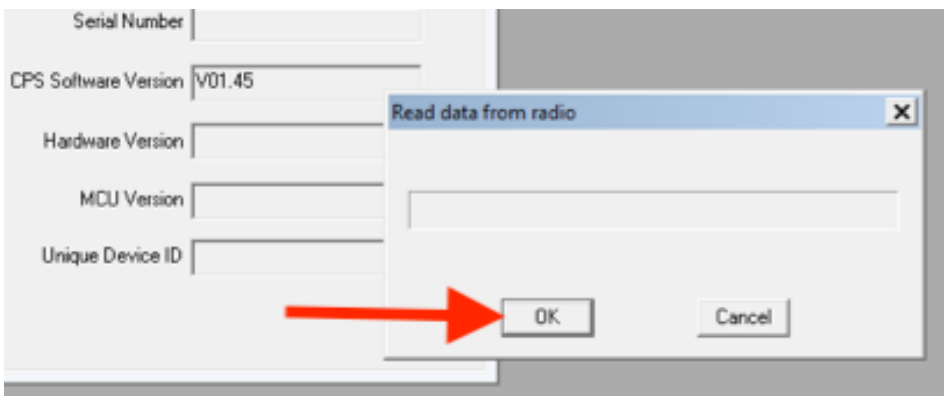

Рис. 5

После скачивания появится сообщение Read data succ! Кликните кнопку ОК.

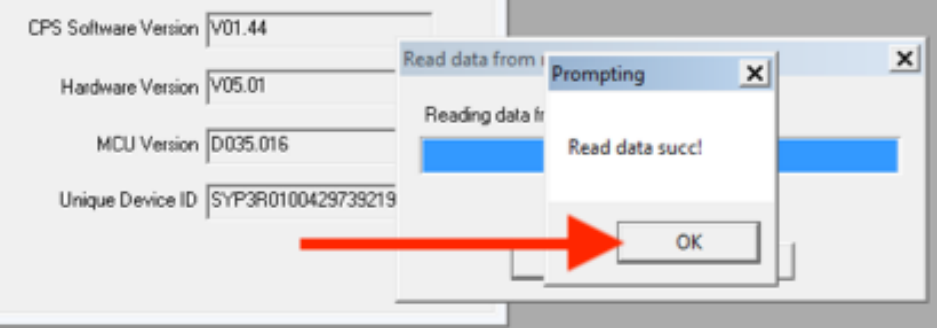

Рис.6

В ПО настройки скачаются текущие настройки рст.

Выберите пункт меню File - Save As... и сохраните текущую конфигурацию. Это будет резервная копия на случай, если что-то пойдет не так.

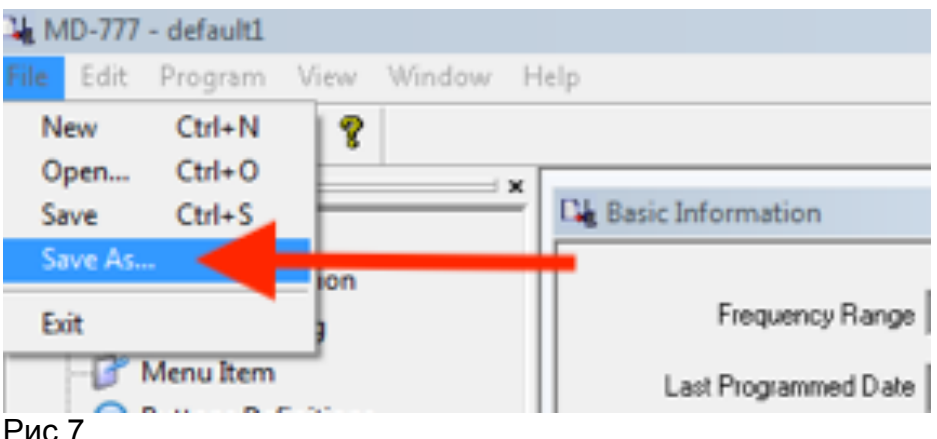

Рис.7

## **3.2 О текущей конфигурации**

Рст поставляется со схемой настройки **Неделька**, в которой преднастроены 14 цифровых каналов. У каждого канала свой ключ шифрования.

14 каналов хватит на 2 недели работы с ежедневной сменой канала.

Каналы с 1 по 7 (1-я неделя) настроены на одну частоту.

Каналы с 8 по 14 (2-я неделя) настроены другую частоту.

Два канала 15 и 16 настроены аналоговыми (напоминаем: аналоговые каналы не шифруются). Эти каналы можно использовать для соединения с аналоговыми рст.

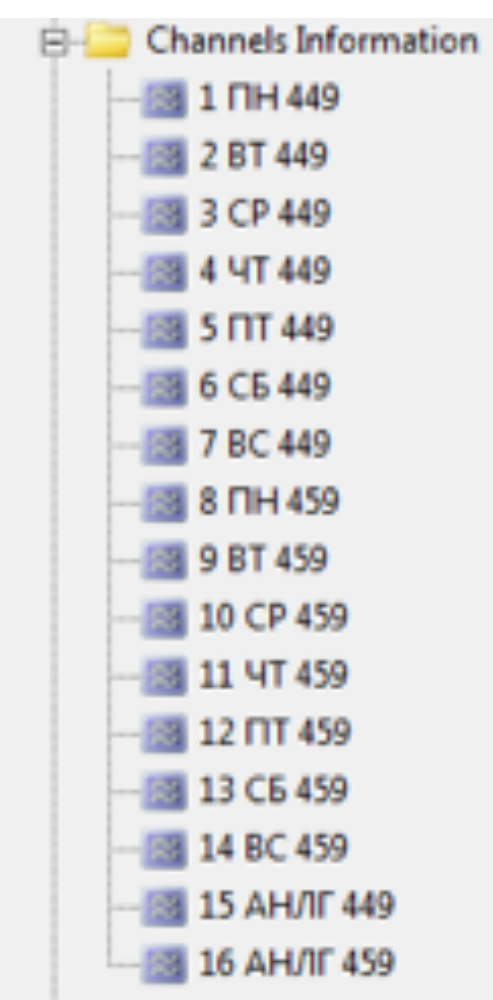

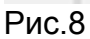

**Необходимо сменить ключи шифрования и настроить каналы на частоты, которые используются в вашем подразделении.**

#### **3.3 Смена ключей шифрования**

В меню слева кликните левой кнопкой мыши по пункту Privacy Setting. Появится окно с таблицами ключей шифрования.

Ключи изменяются в таблицах Key Value(Enhanced) и Key Value(512 bit).

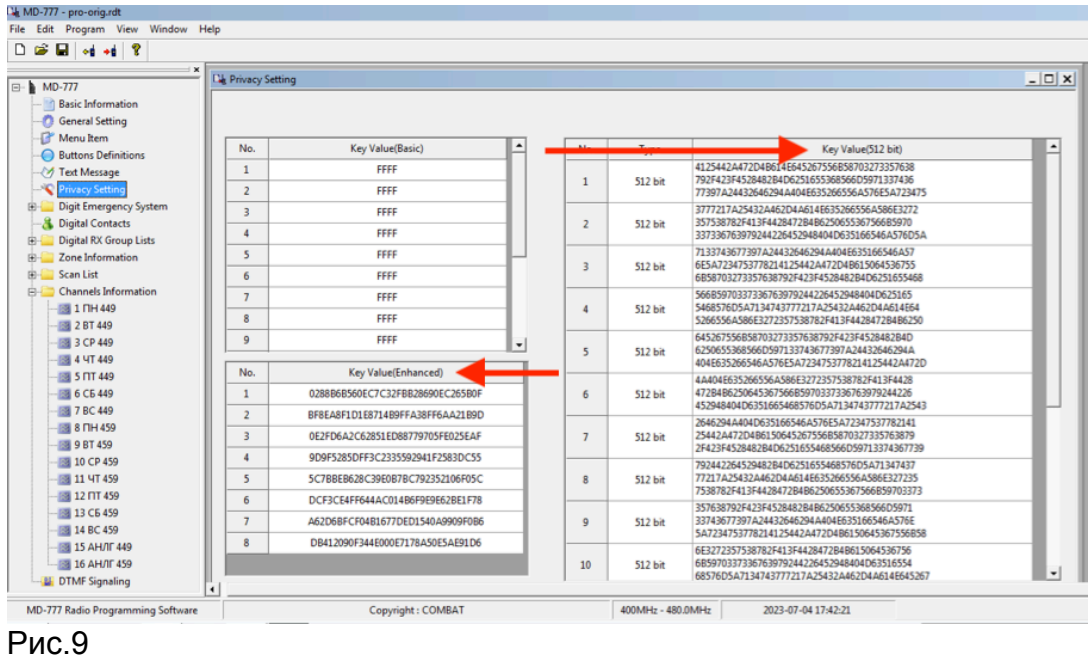

#### **3.3.1 Получить ключи шифрования**

Ключи создаются с помощью программы-генератора криптоключей kgen.exe. Генератор kgen. можно получить в службе Технической поддержки Комбат, например, при помощи бота в Телеграм @CombatSupportBot либо можно найти на USB-флеш-накопителе (флешке), которая поставляется вместе с рст.

#### **3.3.2 Заполнить таблицы ключей**

Запустите программу-генератор криптоключей kgen.exe.

Сначала заполните таблицу Key Value(Enhanced).

В ней 8 строк, длина ключа 128 бит, то есть 32 символа в шестнадцатиричной системе (используются 0-9, A-F)

В окне программы kgen.exe отметьте Длину ключа 128 и выберите Количество ключей 8.

Программа выдаст последовательность из 8 ключей.

Помечайте мышью каждый ключ и копируйте их в клетки таблицы Key Value(Enhanced)

| <b>2</b> Генератор криптоключей                                                                                                    | $ \Box$ $\times$  |
|----------------------------------------------------------------------------------------------------|-------------------|
| Длина ключа (бит)                                                                                                    | Количество ключеи |
| C 64 G 128 C 256 C 512 C 1024                                                                                                    | 8                 |
| 14560306396E2AC2054D6584430806F2<br>61046FCB013015C937D343A556101A19<br>455262146338018209B72F4F0D932893<br>0D5F78077D992A3102AA5BEE6FC73E3D<br>3A0C417A694C6B711C6136E62506108B<br>1F8164784CAC08AE6915740D524D6F05<br>13A911C87DF945A94A026A2D03BE03C5 |                   |
| Генерация                                                                                                    | Скопировать все   |
| Скопировать выделенные                                                                                                    | Отмена            |

Рис.10

Аналогичным образом заполните таблицу Key Value(512 bit).

В ней 16 строк, длина ключа 512 бит, то есть 128 символов.

В окне программы kgen.exe отметьте Длину ключа 512 и выберите Количество ключей 16.

Помечайте мышью каждый ключ и копируйте их в клетки таблицы Key Value(512 bit).

После этого в окне программы kgen.exe кликните кнопку Отменить. Программа закроется.

#### **3.4 Настроить каналы**

Продолжите работу в окне ПО настройки. Кликните крестик в правом верхнем углу окна с таблицами ключей шифрования. Окно закроется.

В меню слева кликните левой кнопкой мыши по пункту Channel Information. Слева появится список названий каналов.

Для перехода в окно настройки 1 канала отметьте его мышью.

| Lik MD-777 - pro-orig.rdt                                   |                                              |                                                   |                            |                                   |           |
|-------------------------------------------------------------|----------------------------------------------|---------------------------------------------------|----------------------------|-----------------------------------|-----------|
| Edit Program View Window Help<br>File                       |                                              |                                                   |                            |                                   |           |
| $\mathbf{G}$ $\mathbf{H}$ of $\mathbf{H}$ $\mathbf{R}$<br>D |                                              |                                                   |                            |                                   |           |
| $\mathbf x$                                                 |                                              |                                                   |                            |                                   |           |
| □ MD-777                                                    | <b>De</b> Channels Information               |                                                   |                            |                                   | $ \Box$ x |
| - Basic Information                                         | Digital/Analog Data                          |                                                   | Digital Data               |                                   |           |
| <b>General Setting</b>                                      |                                              |                                                   | Private Call Confirmed     |                                   |           |
| Menu Item                                                   | Channel Mode Digital<br>$\mathbf{v}$         | Channel Name 1 NH 449<br>2                        | Emergency Alarm Ack        |                                   |           |
| <b>Buttons Definitions</b>                                  | $\vert \cdot \vert$<br>25kHz                 |                                                   | Data Call Confirmed $\Box$ |                                   |           |
| Text Message                                                | Band Width                                   | RX Frequency(MHz) 449.50000                       | Compressed UDP Data Header |                                   |           |
| Privacy Setting                                             | Scan List None                               | 3<br>TX Frequency(MHz) 449.50000                  |                            |                                   |           |
| <b>Digit Emergency System</b><br>田                          | $\mathbf{r}$                                 |                                                   |                            |                                   |           |
| <b>B</b> Digital Contacts                                   | Squelch Normal<br>$\blacktriangledown$       | Admit Criteria Always<br>$\overline{\phantom{a}}$ |                            |                                   |           |
| <b>Digital RX Group Lists</b><br>田                          |                                              |                                                   |                            |                                   |           |
| Zone Information<br>由                                       | $\blacktriangledown$<br>RX Ref Frequency Low | Auto Scan                                         | Emergency System System1   | ≛                                 |           |
| <b>E</b> Scan List<br><b>E-Channels Information</b>         |                                              | Rx Only                                           |                            |                                   |           |
| <b>88 1 NH 449</b>                                          | <u>.</u><br>TX Ref Frequency Low             |                                                   | Contact Name               | Contact1<br>ᅬ                     |           |
| <b>BIZ 2 BT 449</b>                                         |                                              | Lone Worker I                                     | Group List                 | GroupList1<br>ᅬ                   |           |
| 图 3 CP 449                                                  | $TOT[s]$ 60<br>$\blacksquare$                | VOX IT                                            |                            |                                   |           |
| <b>88 4 4T 449</b>                                          |                                              |                                                   | Color Code                 | $\overline{ }$<br> 1              |           |
| 图 5 NT 449                                                  | TOT Rekey Delay(s) 0<br>$\blacksquare$       | Allow Talkaround $\Box$                           | Repeater Slot              | $\mathbf{1}$<br>$\overline{ }$    |           |
| 图 6 CB 449                                                  |                                              |                                                   |                            |                                   |           |
| 图 7 BC 449                                                  | <b>6</b> Power High<br>$\blacktriangledown$  |                                                   | Privacy                    | Other<br>$\overline{\phantom{a}}$ |           |
| 图 8 TH 459                                                  |                                              |                                                   | 5 Privacy No. 1            | $\cdot$                           |           |
| <b>BB</b> 9 BT 459                                          |                                              |                                                   |                            |                                   |           |
| <b>8 10 CP 459</b>                                          |                                              |                                                   |                            |                                   |           |
| 8 11 ЧТ 459                                                 |                                              |                                                   | In Call Criteria Always    | $\cdot$                           |           |
| <b>8 12 NT 459</b>                                          |                                              |                                                   |                            |                                   |           |
| 图 13 C6 459                                                 | Analog Data                                  |                                                   |                            |                                   |           |
| 图 14 BC 459                                                 |                                              |                                                   |                            |                                   |           |
| ■ 15 АНЛГ 449                                               | CTCSS/DCS Dec None<br>$\mathbf v$            | CTCSS/DCS Enc None<br>$\sim$                      | Decode1                    | Decode 5 <sub>1</sub>             |           |
| <b>88 16 AH/IF 459</b>                                      |                                              | $\overline{\phantom{a}}$                          | Decode $2\Gamma$           | Decode 6 $\Gamma$                 |           |
| <b>B</b> DTMF Signaling                                     | QT Reverse 180<br>$\tau$                     | Tx Signaling System Off                           | Decode 3                   | Decode 7                          |           |
| MD-777 Radio Programming Software                           | Copyright: COMBAT                            |                                                   | 400MHz - 480.0MHz          | 2023-07-04 19:46:21               |           |

Рис.11

Основные параметры канала для изменения:

#### **3.4.1 Режим работы канала**

Рис.11 **1** 

Digital (цифровой) или Analog (аналоговый) По схеме настройки **Неделька** каналы с 1 по 14 - цифровые.

#### **3.4.2 Название канала**

Рис.11 **2** 

Обратите внимание, что для удобства название канала состоит из номера, дня недели и частоты.

#### **3.4.3 Частоты приема RX и передачи TX**

Рис.11 **3** 

Если вы не используете ретранслятор, то частоты приема RX и передачи TX должны совпадать.

При использовании ретранслятора обратитесь к инструкции по настройке ретранслятора.

#### **3.4.4 Тип шифрования.**

Рис.11 **4** 

Если необходимо обеспечить связь с рст Комбат ТАКТИК 256 ПЛЮС, рст Комбат ТАКТИК 256 ПРО (-Б, -С) или рст Комбат ТАКТИК 256 КЕЙС, используйте тип Enhanced (длина ключа 128 бит).

Если в канале работают только рст Комбат ТАКТИК 128 ПРО-Д, установите более стойкий тип шифрования Other (длина ключа 512 бит).

#### **3.4.5 Номер ключа из соответствующей таблицы ключей** Рис.11 **5**

Тип шифрования Enhanced - таблица Key Value(Enhanced). Тип шифрования Other - таблица Key Value(512 bit).

Учитывайте, что при типе шифрования Enhanced в вашем распоряжении 8 ключей. Их следует распределить по 14 каналам.

Хорошим способом является составление таблицы номеров каналов, частот и номеров ключей.

#### **3.4.6 Режим мощности передатчика на данном канале**

Рис.11 **6**

Для каждого канала можно установить уровень излучаемой мощности. Выберите режим мощности:

High (8 Вт) - для преодоления повышенного уровня искусственных помех, а также для дальности связи

Пониженный Low (2 Вт) - для меньшей радиозаметности рст

Также, можно использовать первые 7 каналов на низкой мощности, а вторые 7 каналов с теми же ключами и частотами на высокой мощности.

При необходимости можно изменять силу сигнала на рст, оставаясь в одном и том же канале из "Недельки".

#### **3.5 Сохранить файл конфигурации**

1. Выберите пункт меню File - Save As... и сохраните новую конфигурацию под новым именем.

Этот файл конфигурации будет записан на все другие рации Комбат ТАКТИК 128 ПРО-Д вашего подразделения.

#### **3.6 Записать в рст новые настройки**

Кликните кнопку Write.

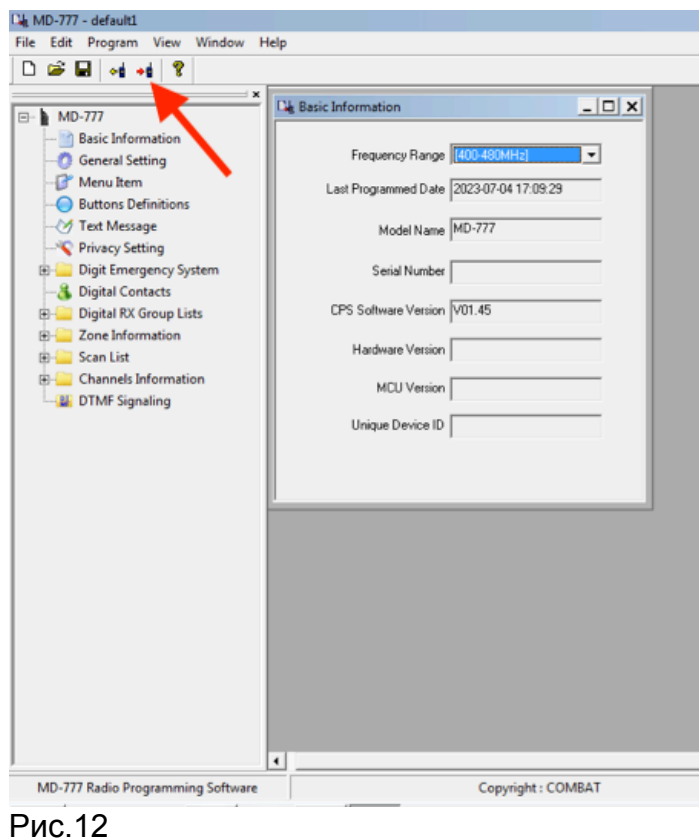

Появится окно, кликните кнопку ОК.

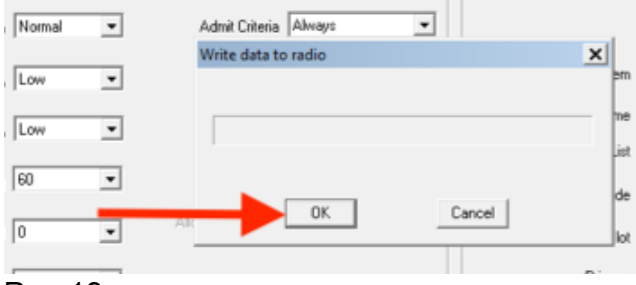

Рис.13

Обратите внимание на экран рст: при скачивании или записи в рст настроек рст находится в режиме PC Program USB Mode

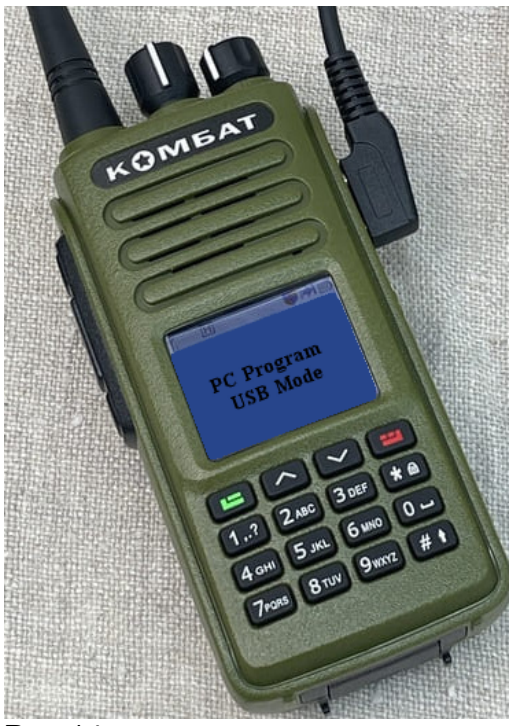

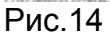

После окончания операции рст перезагружается самостоятельно.

После сохранения появится сообщение Write data succ! Кликните кнопку ОК.

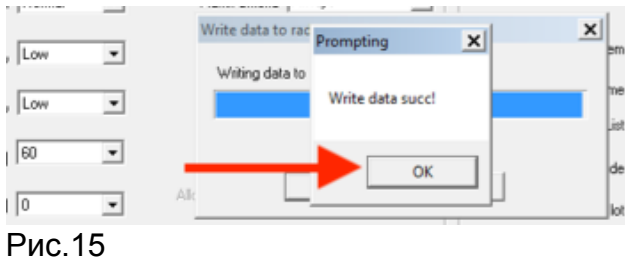

Выключите рст и отсоедините кабель программирования от рст. **Настройка рст завершена.**

## **4 Запись конфигурации в остальные рст подразделения**

В ПО настройки выберите пункт меню File - Open...

Выберите ранее сохраненную конфигурацию, кликните по кнопке Открыть.

Подключите кабель программирования к порту USB компьютера

Далее выполните следующие действия:

- 1. К выключенной рст подключите кабель программирования.
- 2. Включите рст. Убедитесь, что рст отобразилась в виде USB-устройства.
- 3. Кликните кнопку Write (рис. 12).
- 4. Появится окно, кликните кнопку ОК (рис. 13).
- 5. После сохранения появится сообщение Write data succ! Кликните кнопку ОК (рис. 15).
- 6. Убедитесь, что экран рст отображает параметры канала.
- 7. Выключите рст.
- 8. Отсоедините от рст кабель программирования.

Повторите действия 1- 8 для всех рст, подлежащих настройке.